**Transferegov.br** 

## MÓDULO FUNDO A FUNDO PLANO DE AÇÃO - Complementação LEI PAULO GUSTAVO - Lei Complementar nº 195, de 08 de julho de 2022

**MINISTÉRIO DA CULTURA** 

MINISTÉRIO DA **GESTÃO E DA INOVAÇÃO EM SERVIÇOS PÚBLICOS** 

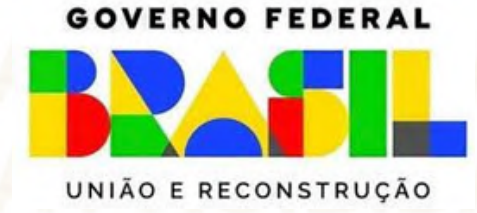

1.Fluxo Geral – Complementação do Plano de Ação Transferegov.br Menu - Plano de ação Aba - Dados, Metas ou **Recursos** Acessar- http://www.gov.br/transferegov Acessar módulo Fundo a Fundo o Logar pelo GOV.BR **Clicar Editar** o Verificar Parecer do Ente Repassador Realizar complementações solicitadas > Salvar Clicar em "Enviar para Repassador." Enviar para Repassador

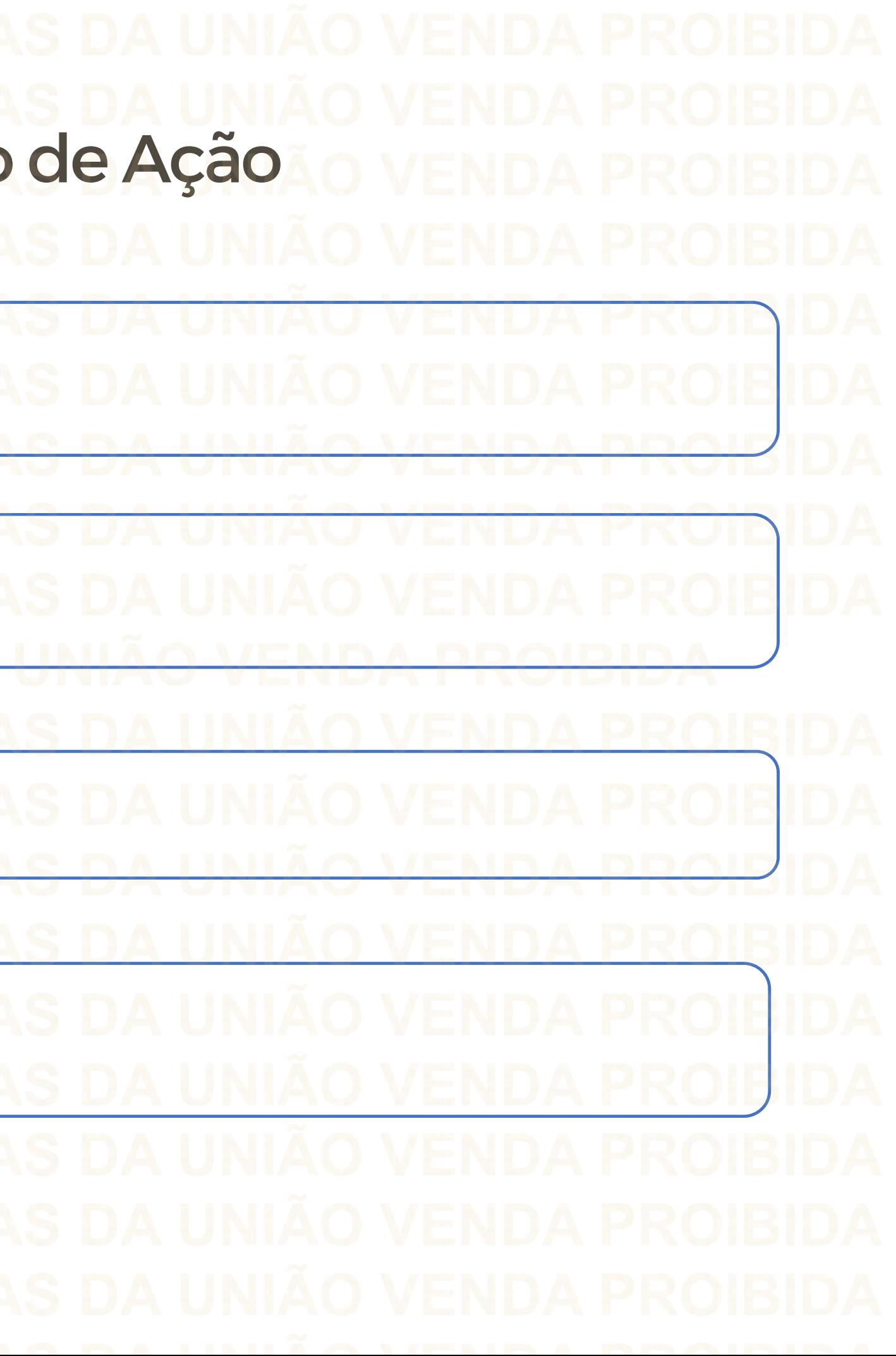

Perfil Gestor Recebedor FaF - Nível1 Cadastra, Edita e Envia para Análise

Gestor Recebedor FaF Nível 2 – Cadastra e Edita apenas

O cadastrador poderá dar o perfil aos usuários

Para seguir os passos seguintes é necessário: Ter o perfil Gestor Recebedor FaF - Nível1(único perfil capaz de enviar o Plano de Ação para análise) e Gestor Recebedor FaF Nível 2 2. Como complementar um Plano de ação no Módulo FUNDO A FUNDO do Transferegov.br

**Cadastrador** 

Gestor Recebedor FaF - Nível1

Gestor Recebedor FaF - Nível 2

Como acessar o Módulo Fundo a Fundo: [www.gov.br/transferegov](http://www.gov.br/transferegov) $\equiv$  Transferegov.br Q O que você procura? Serviços recomendados para voce Serviços mais acessados do govbr

# Bem-vindo ao portal sobre transferências e parcerias da União

**CONHECA** 

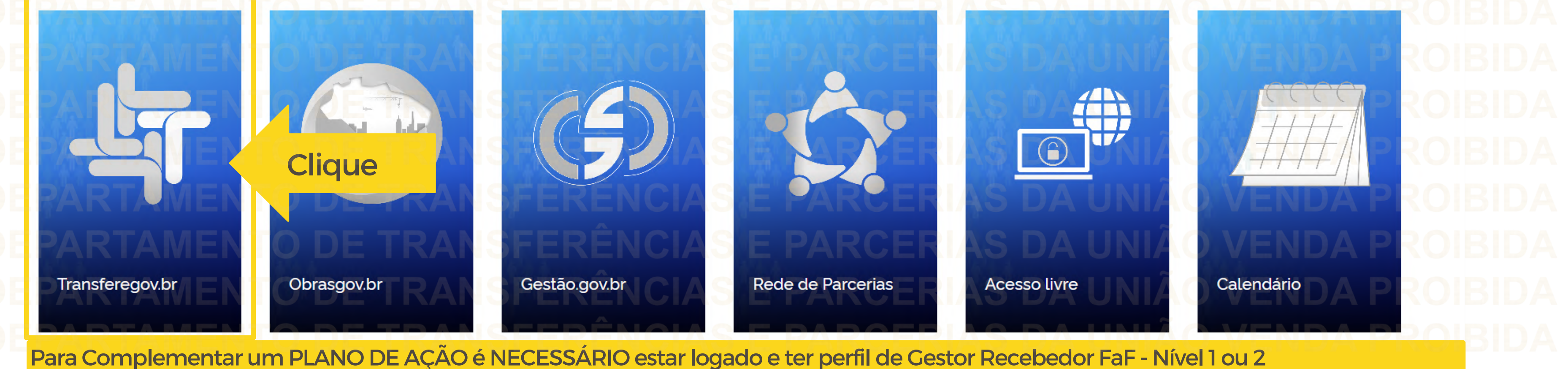

Serviços em destaque do govbr v

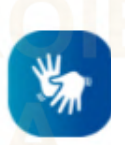

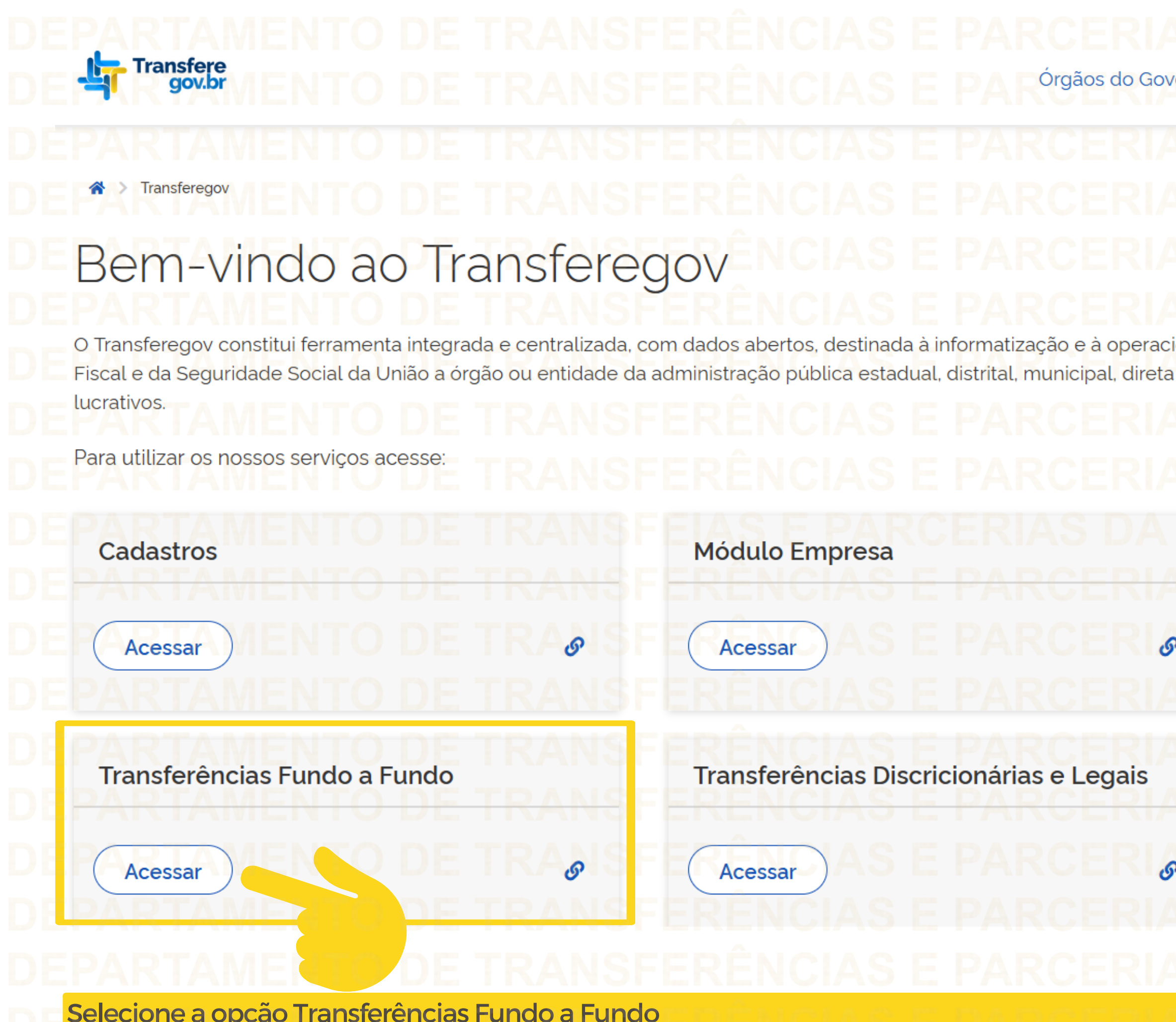

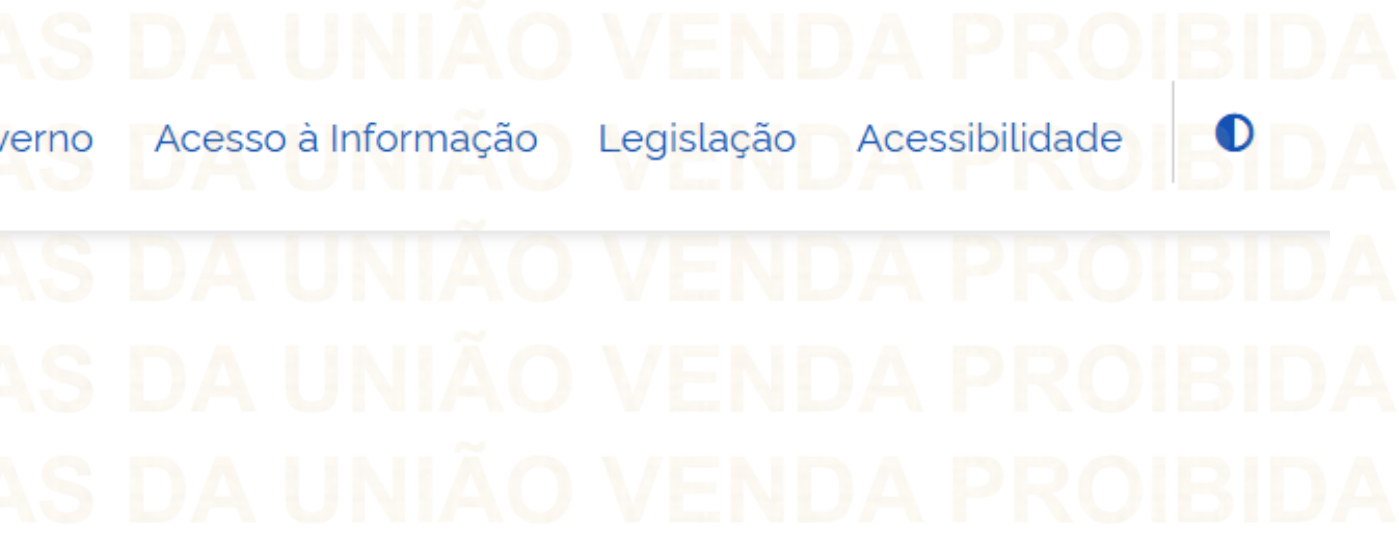

ionalização das transferências de recursos oriundos do Orçamento ou indireta, consórcios públicos e entidades privadas sem fins

 $\mathcal{S}$ 

Transferências Especiais

Acessar

Termo de Execução Descentralizada

# $\mathcal{S}$ Acessar

Para complementar um PLANO DE AÇÃO é NECESSÁRIO estar logado e ter perfil de Gestor Recebedor FaF - Nível 1 ou 2.

## **Iransrere**<br>gov.br  $\sqrt{2}$ Clique  $\triangle$  Entrar Acesso à Informação Órgãos do Governo

Transferências Fundo a Fundo  $\boldsymbol{\mathsf{x}}$  $L.O.O$ 

Programa Plano de Ação Termo de Adesão

Alteração de Vigência

TransfereGov.br 合 Filograma Foundation

# Programa

Adicione, edite e visualize Programas no sistema

## Lista de Programas

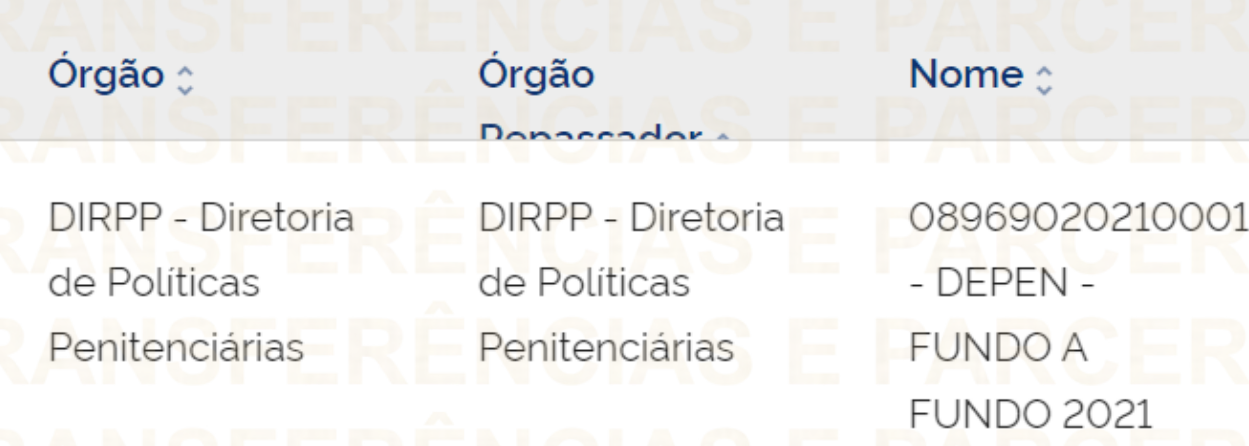

Legislação

 $\mathbb{Z}$ 冈  $\frac{L}{csv}$ 

Situação :

Ano <sub>0</sub>

Ações

Disponibilizado 2021  $\alpha$ 

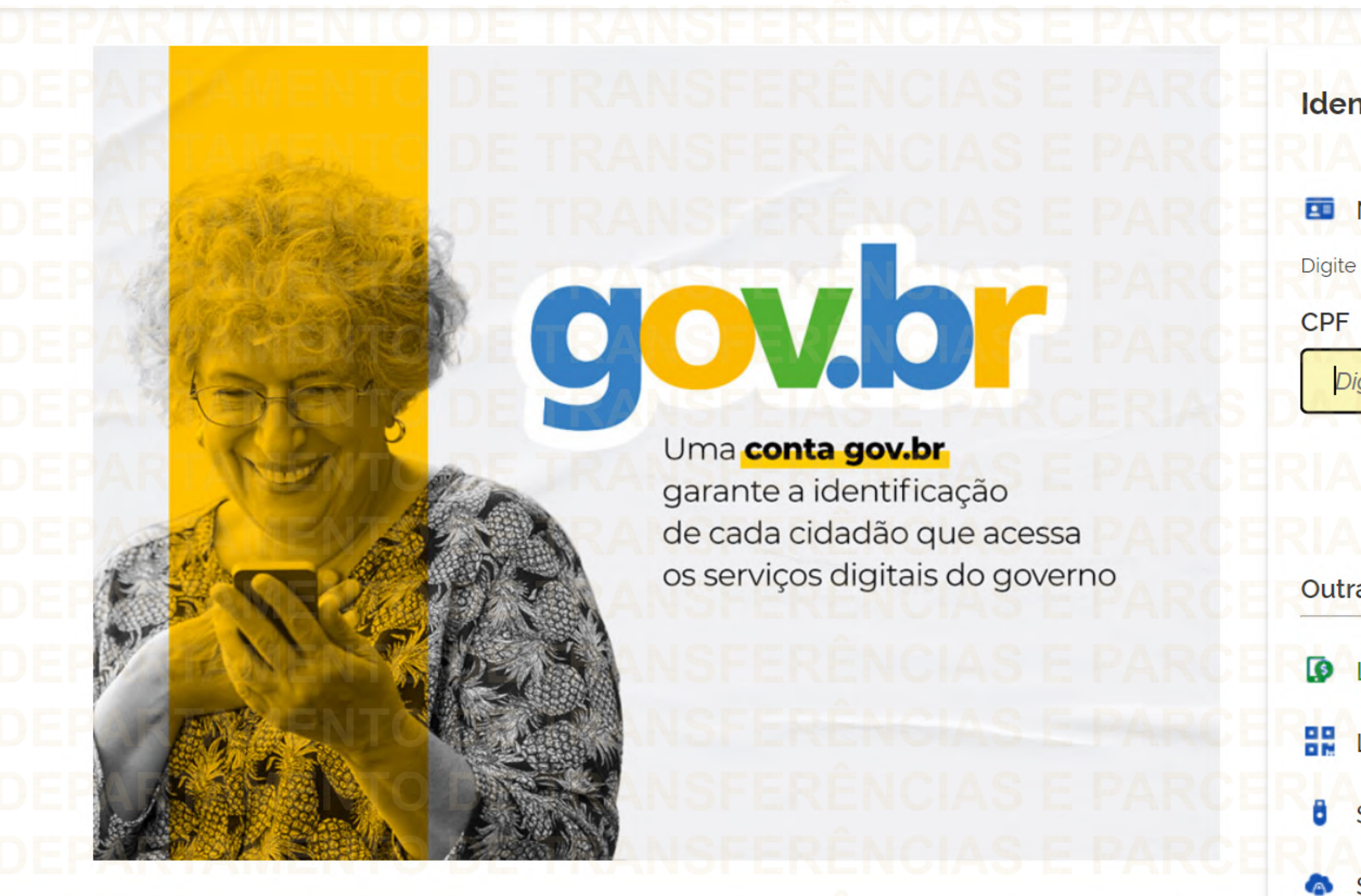

# Identifique-se no gov.br com: Número do CPF Digite seu CPF para criar ou acessar sua conta gov.br Digite seu CPF Digite seu CPF Clique para criar ou **Continuar** acessar a contaOutras opções de identificação: Login com seu banco SUA CONTA SERÁ PRATA **BN** Login com QR code Seu certificado digital Seu certificado digital em nuvem

Informe seu CPF para criar ou acessar sua conta no gov.br

## Quando aparecer essa imagem ao lado, significa que está logado e pode iniciar os passos seguintes.Transfere<br>gov.br <u> Altr</u> Órgãos do Governo Acesso à Informação Transferências Fundo a Fundo  $\pmb{\times}$  $L_{\rm 0.0}$ Programa <mark>▲</mark> > Programa > Consulta Plano de Ação Programa Termo de Adesão Adicione, edite e visualize Programas no sistema Alteração de Vigência Programa Lista de Programas Órgão ୍ Órgão Nome <sub>0</sub> Donoccodor

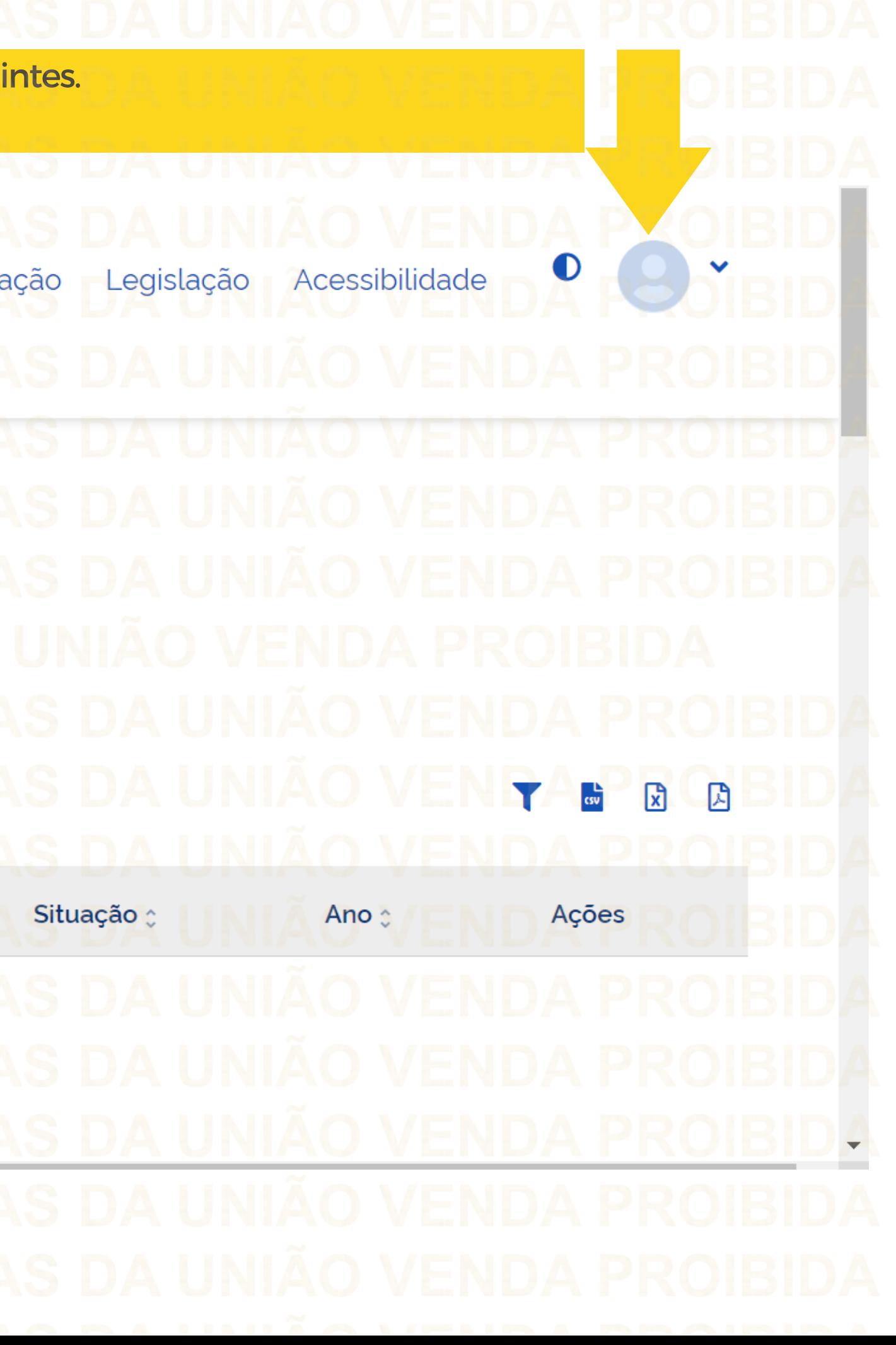

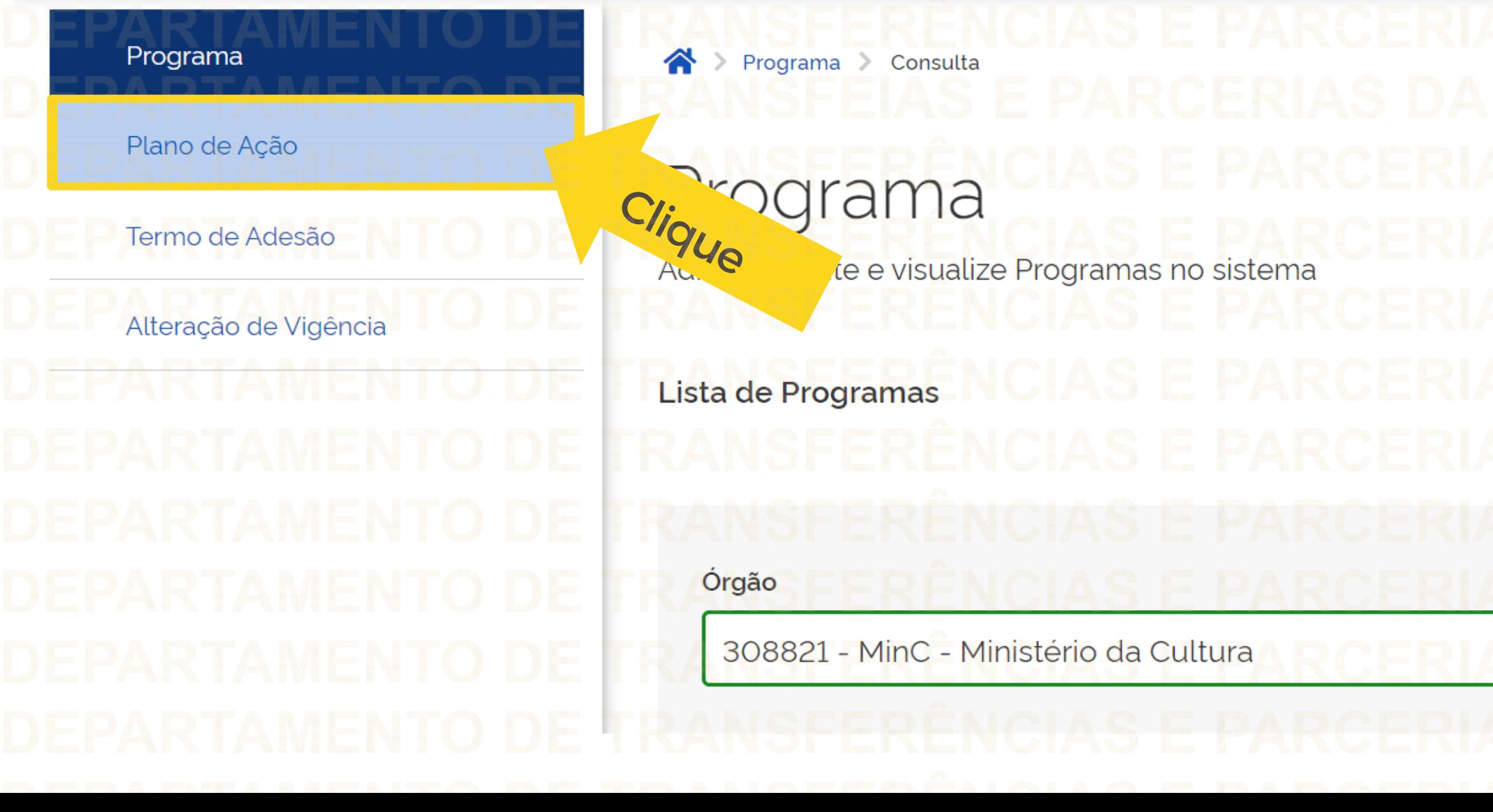

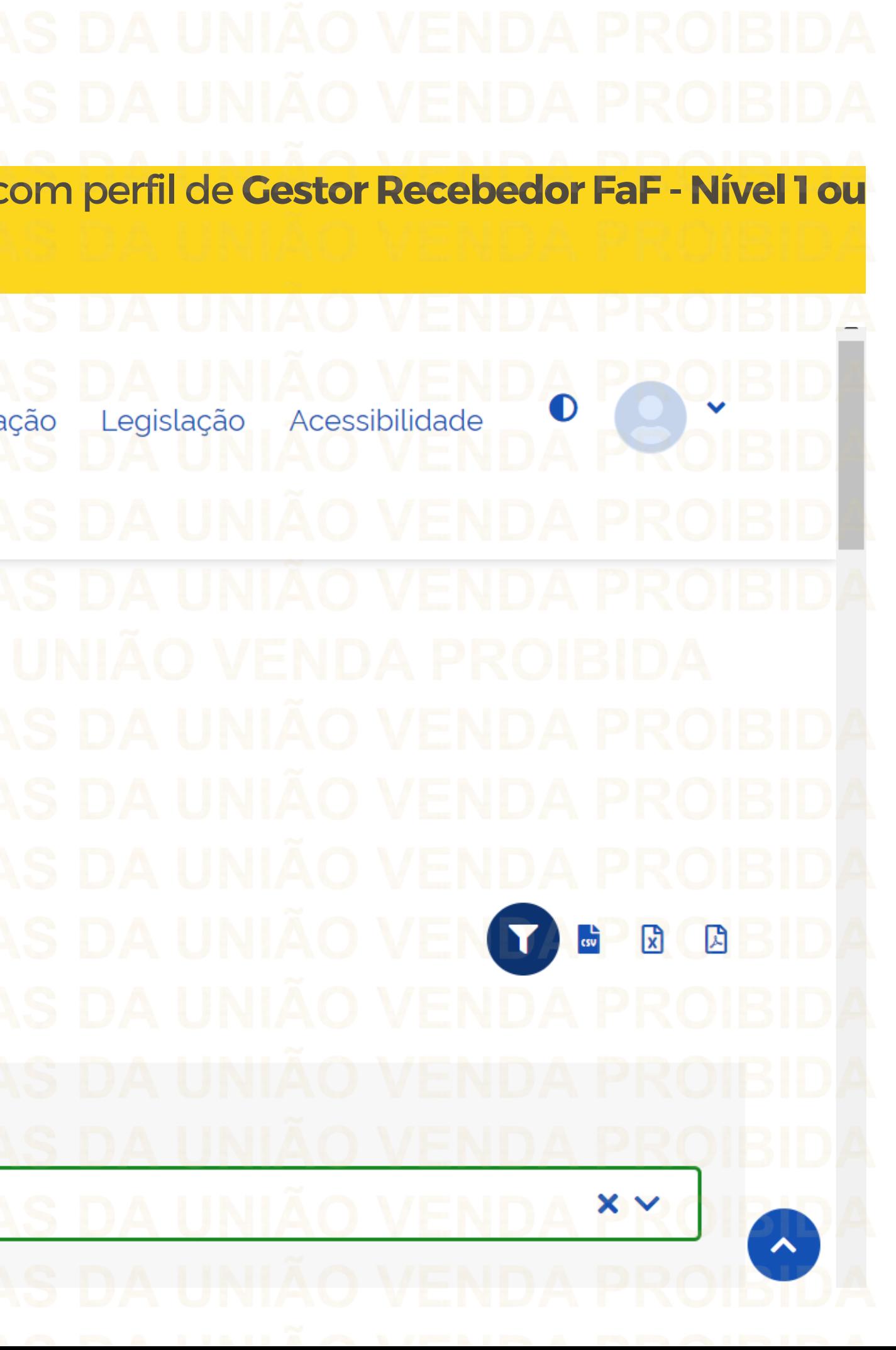

Para iniciar edição de Plano de Ação em situação Complementação, o usuário com perfil de **Gestor Recebedor FaF - Nível 1ou 2** deve clicar em "Plano de Ação".

Transfere<br>gov.br  $\mathbf{R}$ Acesso à Informação Órgãos do Governo Transferências Fundo a Fundo  $\mathbf{x}$  $L<sub>0.0</sub>$ 

# Complementando o Plano de Ação:

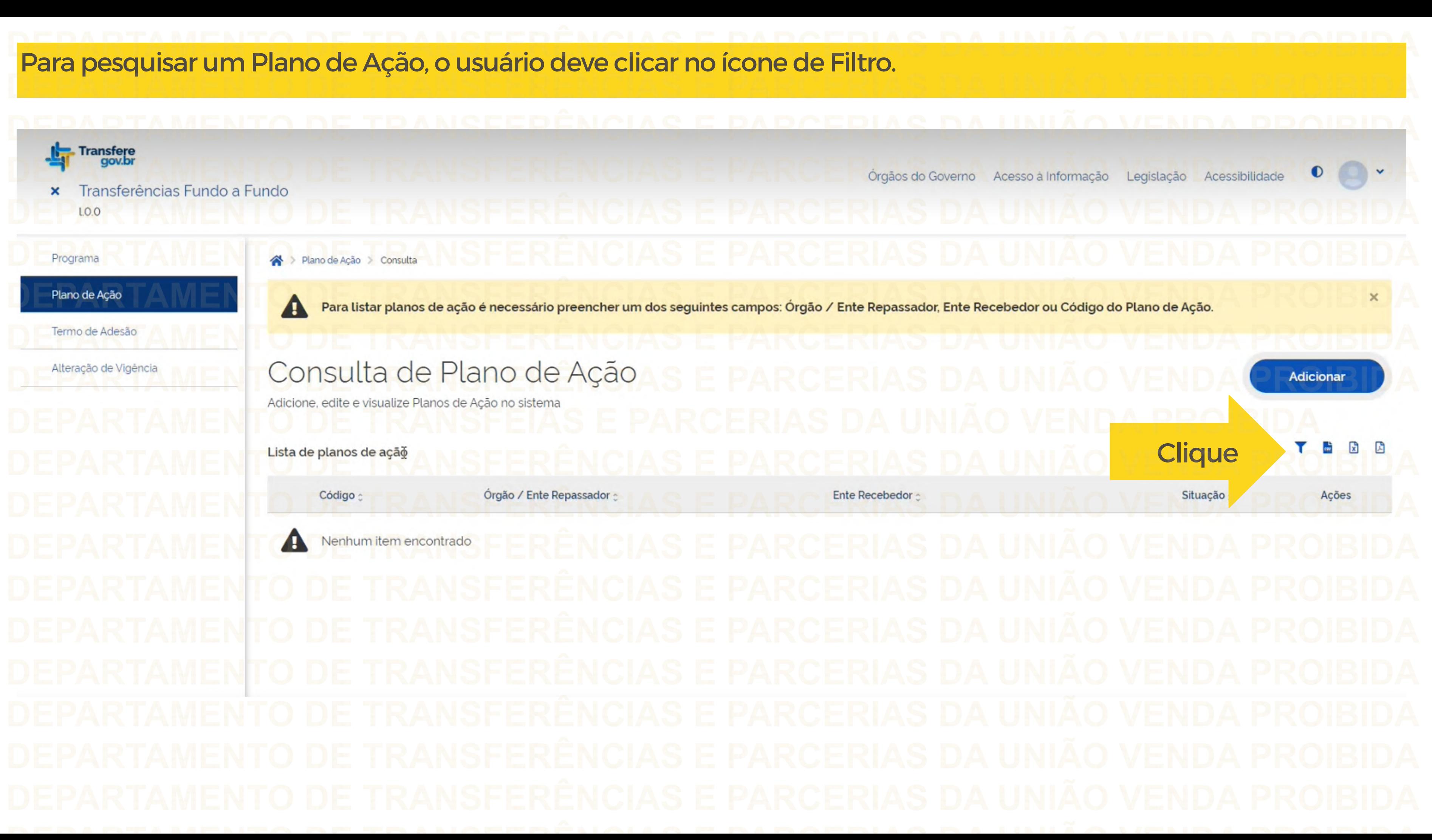

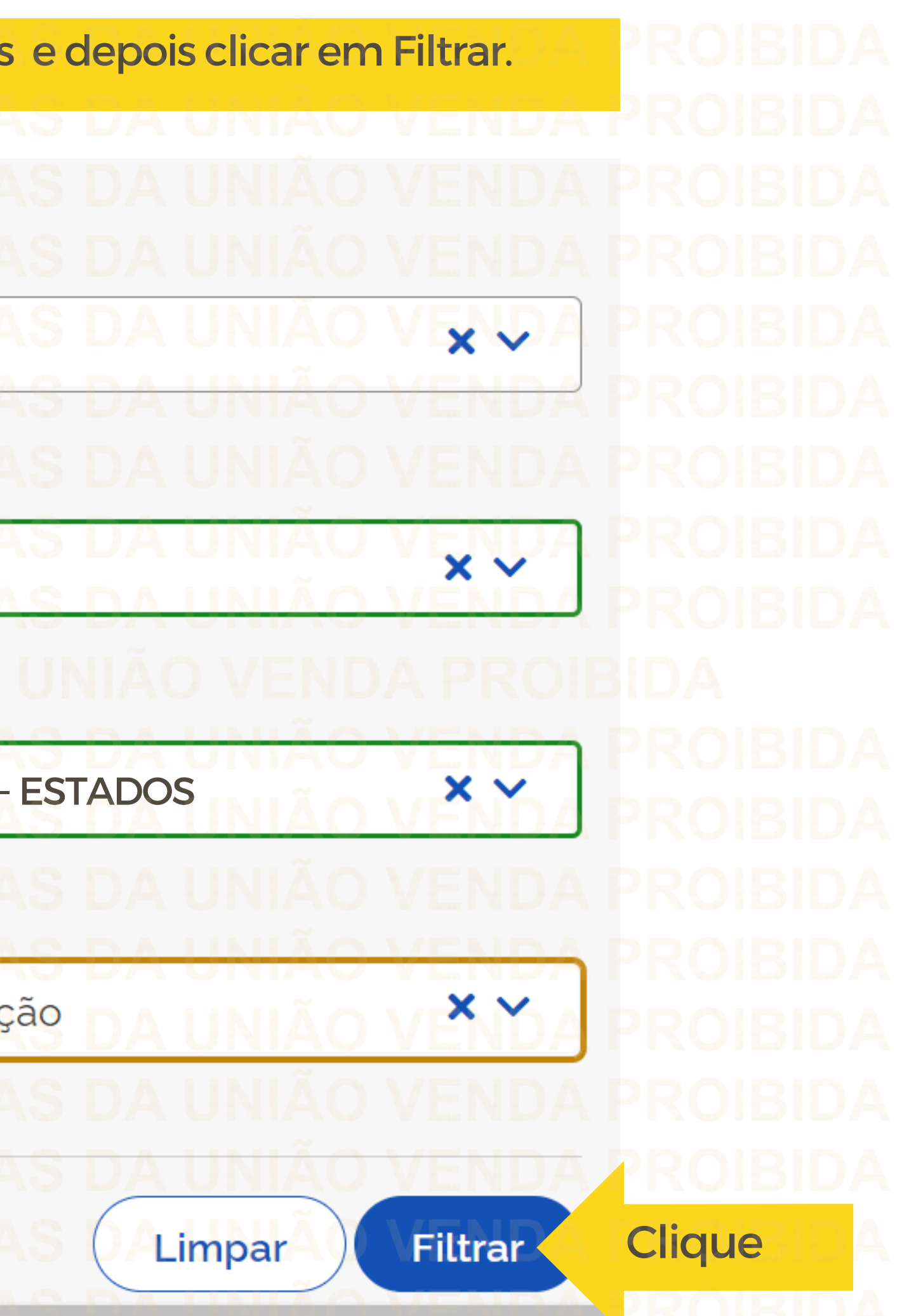

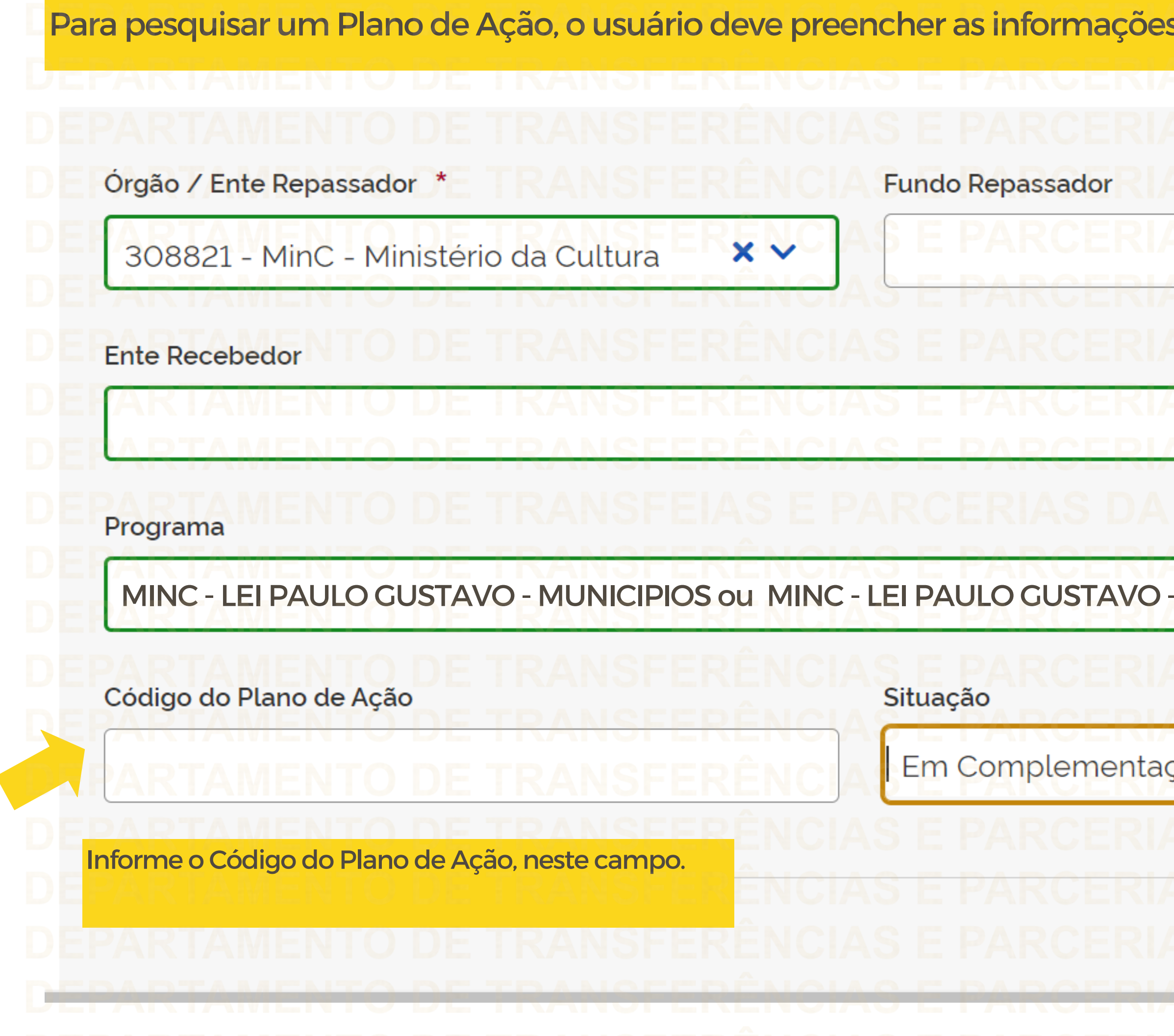

## Após realizar sua pesquisa, o Plano de Ação aparecerá na Lista de Planos de Ação Pesquisar Lista de Planos de Ação Código≑ Órgão / Ente **Fundo** Ente Recebedor≑ **Situação**≑ Ações Programa≑ Repassador<sup>+</sup> Repassador<sup>+</sup> Em Elaboração **EQS** 23587620200011-23587620200011-00394601000126 - DISTRITO Nome do órgão Observe que o Plano de 000024 000024 Ação está com a situação **EmComplementação** Concluída  $ZQ$ 23587620200011-23587620200011-Nome do órgão000025 000025 Em EQS 23587620200011-23587620200011-00394601 MinC-Ministério da Cultura 000026 000026 Complementação **FEDERAL** 23587620200011-ME - Ministério da **CAN** 23587620200011-00394601000126 - DISTRITC Enviado para **Recebedor FaF -Nível 1ou2**

Para editar o Plano de Ação e fazer as complementações necessárias, basta clicar no ícone de editar, com **perfil de Gestor**

Pronto! Seu Plano de Ação já pode ser complementado, mas para ter segurança das informações à complementar, verifique a(s) análise(s) expedida(s) pelo Órgão Repassador. Para isso, basta clicar na aba "Análises".

Termo de Adesão

Alteração de Vigência

Cadastro de Plano de Ação

Permite a inclusão/manutenção de Planos de Ação no sistema

**Metas** 

**Dados Básicos** 

Destinação de Recursos

Listagem de análises

Tipo Análise  $\circ$ 

Mérito

Plano de Ação

 $A$ *nálina* 

Resultado da

29/12/2020

Data da Análise

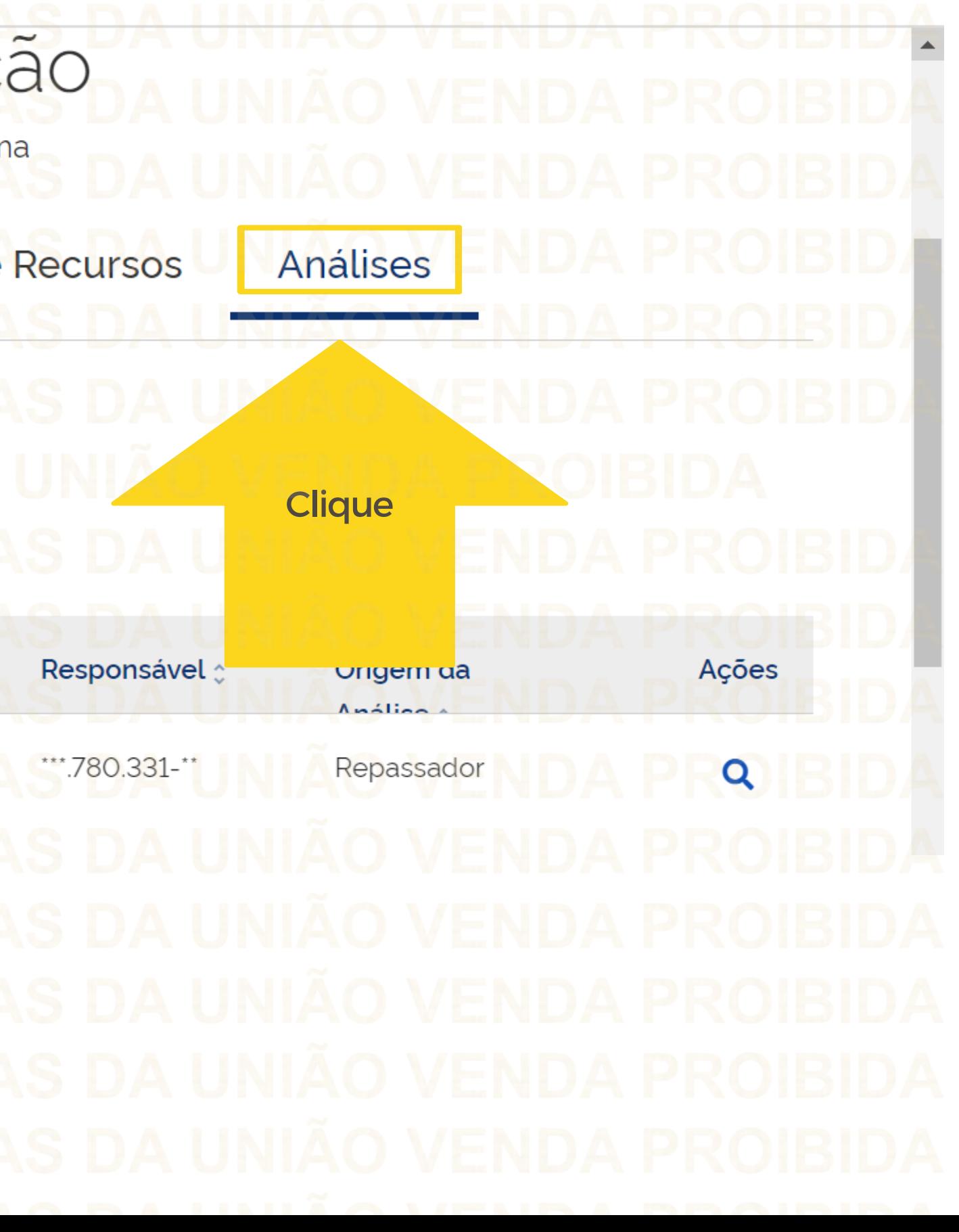

Na "Listagem de Análises" irá aparecer a(s) análise(s) realizada(s) e para acessar o parecer emitido pelo Órgão Repassador, basta clicar no ícone lupa para visualizar

Alteração de Vigência

Termo de Adesão

# Cadastro de Plano de Ação

Permite a inclusão/manutenção de Planos de Ação no sistema

**Metas** 

**Dados Básicos** 

Destinação de Recursos

Listagem de análises

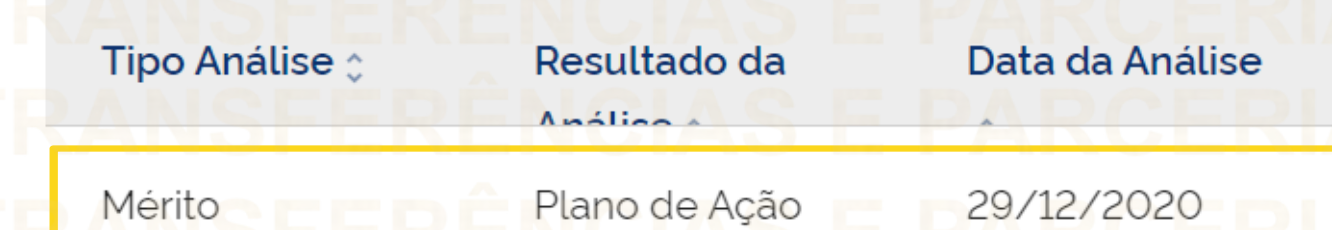

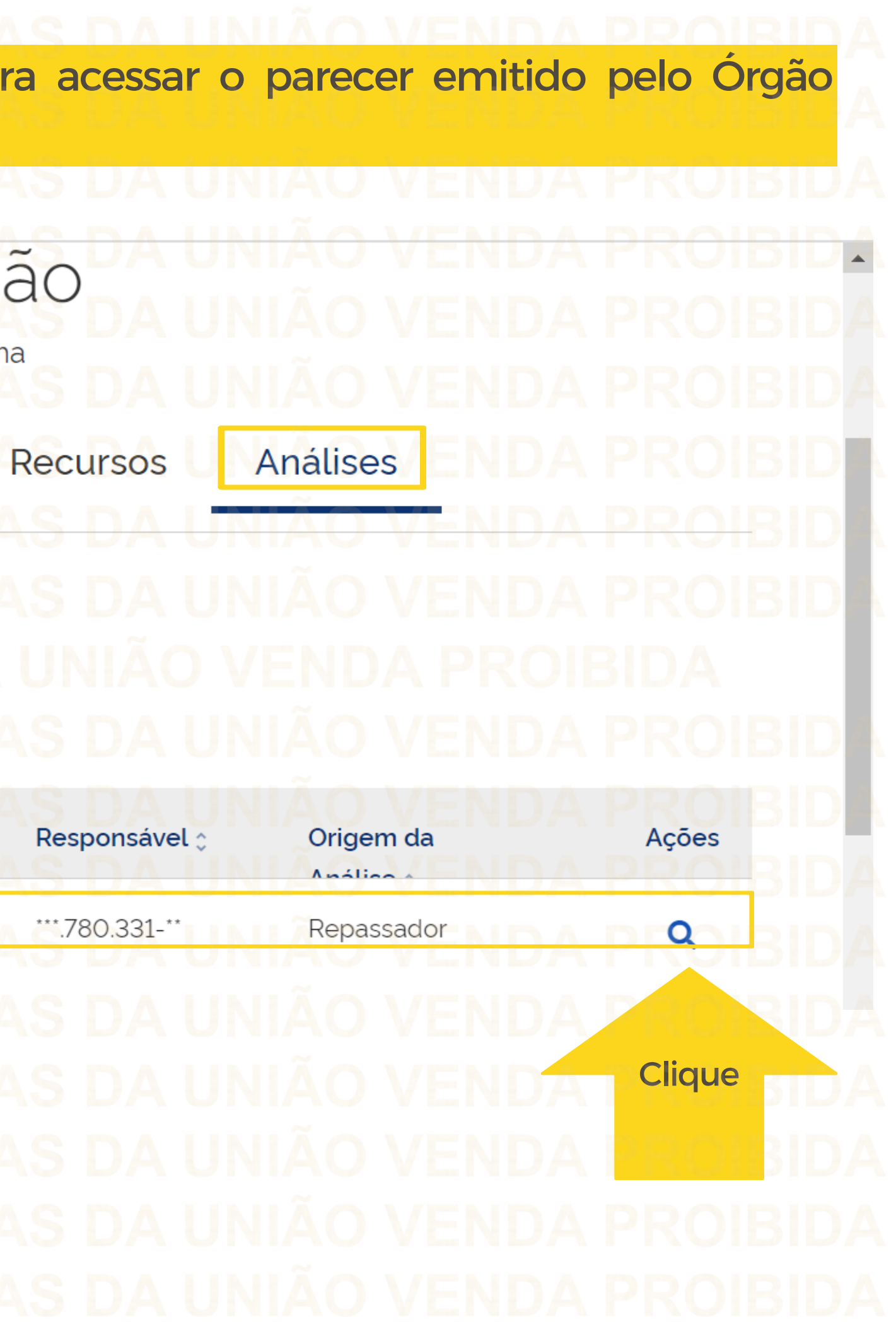

Fique atento ao parecer emitido nesta aba pelo Órgão Repassador e após análise das informações e compreensão das complementações necessárias, clique em "Voltar". **Dados Básicos** Destinação de Recursos **Análises Metas** Análise do plano de ação Tipo de Análise Resultado da Análise Solicitar ComplementaçãoMérito Parecer Se atente para as informações inseridas pelo Órgão Repassador em sua análise

Caracteres restantes: 9949 Responsáveis pela análise ^

Situação do P. **Dados Básicos Metas** Destinação de Recursos Análises Navegue entre as abas para realizar as complementações necessárias. Início de Vigê... 05/10/2 亩

Cadastro de Plano de Ação Permite a inclusão/manutenção de Planos de Ação no sistema Código do Plano de Ação **Ente Recebedor** Atenção! A cada aba em que forem realizadas complementações ou ajustes, você deve clicar em "Salvar" para registrar as alterações.

Após realizar e salvar todas as complementações necessárias no Plano de Ação, você deve enviá-lo novamente ao Repassador.

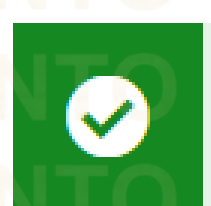

Situação do P -Cadastro de Plano de Ação Plano de Ação salvo com sucesso **D**e TransfereGov.br **Dados Básicos Metas Análises** rsos Código do Plano de Ação \* Ente Recebedor Início de Vigê... 曲 40.245 Fundo/Vinculado(a)

## Para isso, clique em **Enviarpara Repassador.**É necessário ter **Perfil Gestor Recebedor FaF -Nível 1**para enviar para análise. 1,400.00 Valor ainda disponível para destinação de recurso estimento Valor de Custeio/Investimento V Cancelar Incluir 団 固 H Ações 00.00 Página v ique **2022) não prevê o envio a Conselho.**

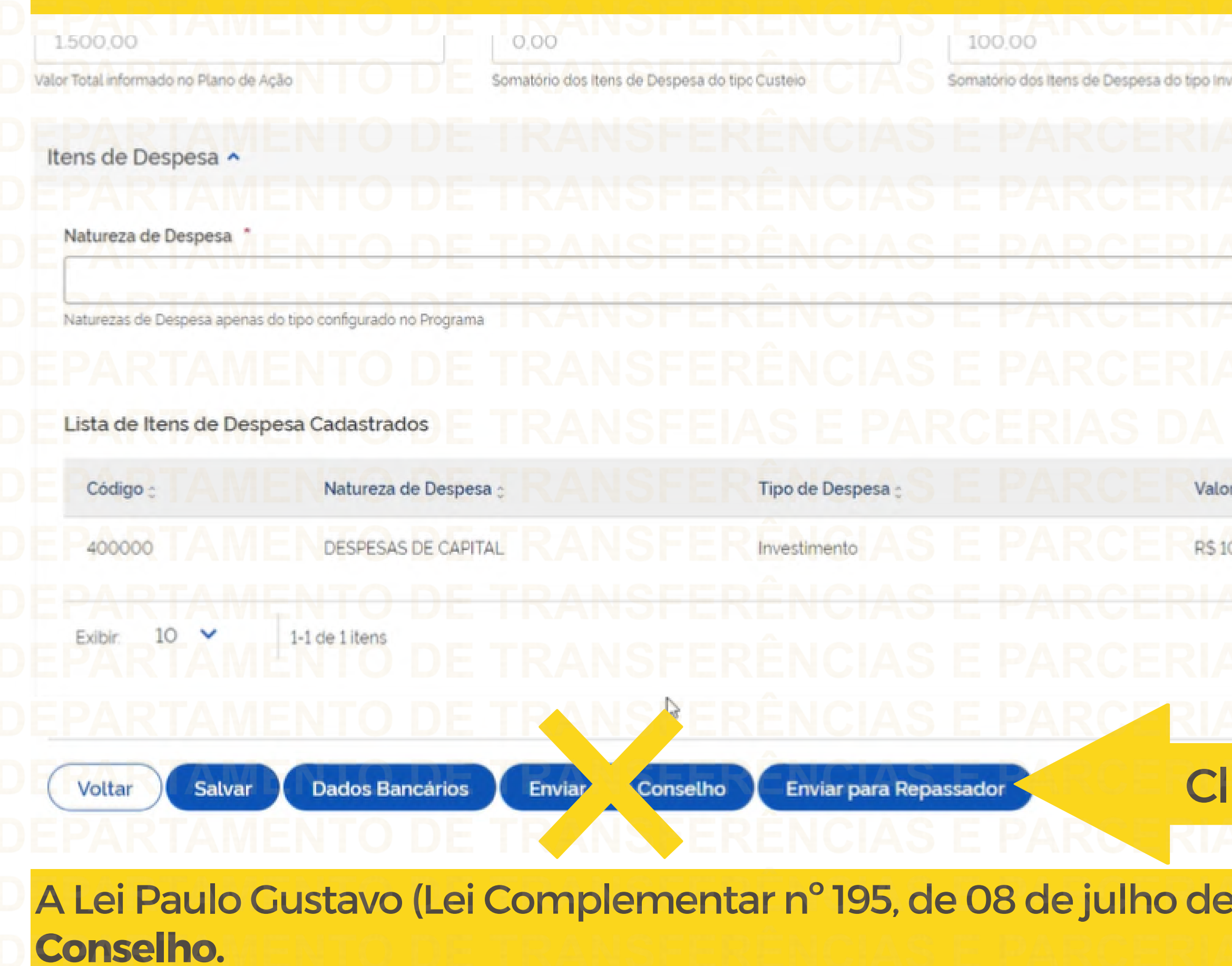

Plano de Ação enviado com sucesso para Análise do Órgão/Ente Repassador  $\mathbf{x}$ Destinação de Recursos **Dados Básicos Metas Análises** Código do Plano de Ação **Ente Recebedo** Início de Vigê... 曲 Fundo/Vinculado(a)

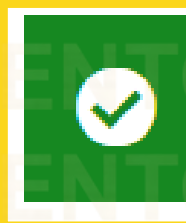

Pronto! Seu Plano de Ação foi complementado com sucesso e enviado novamente para análise do Órgão Repassador.

Antes de enviar seu questionamento, verifique se sua dúvida não pode ser sanada com as orientações aqui disponibilizadas. Caso as informações não solucionem seu questionamento, você poderá acionar a equipe do Ministério da Cultura bem como a Central de Atendimento do Transferegov.br. Você pode entrar em contato com o Ministério da Cultura no email: lpg@cultura.gov.br A equipe de atendimento do Transferegov.br disponibiliza opções para o registro de suas manifestações: **0800-978-9008** - (segundafeira a sexta-feira, das 8h às 18h) ou pelo https://portaldeservicos.economia.gov.br **DÚVIDAS**

- 
- 
- 
- 
- 

ENCLOSER **THE REAL PROPERTY Transferegov.br**